# MARKETO SOAP INTEGRATION

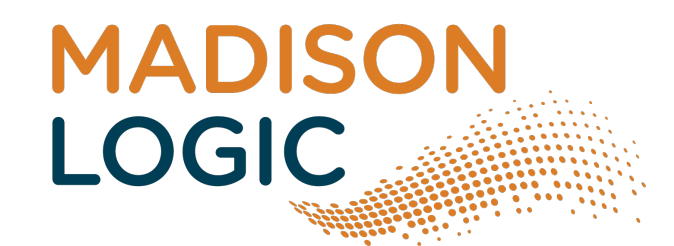

## Marketo Integration Setup

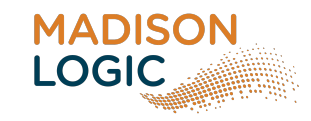

To the right is what you will see when you log into the lead focus platform. To get to this page, click on Lead Delivery from the Lead Center tab.

Madison Logic lead delivery works with the Marketo SOAP integration. We need three items from your Marketo instance to set this up:

- 1. User ID
- 2. Encryption Key
- 3. Endpoint URL

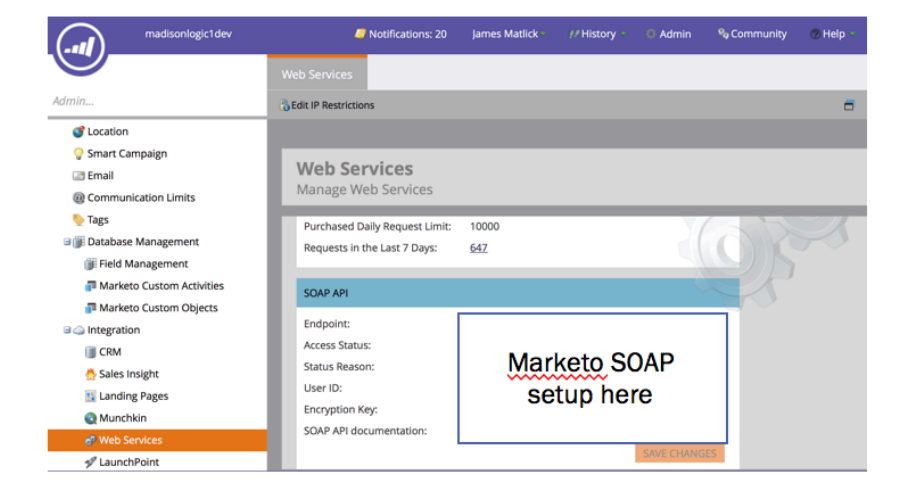

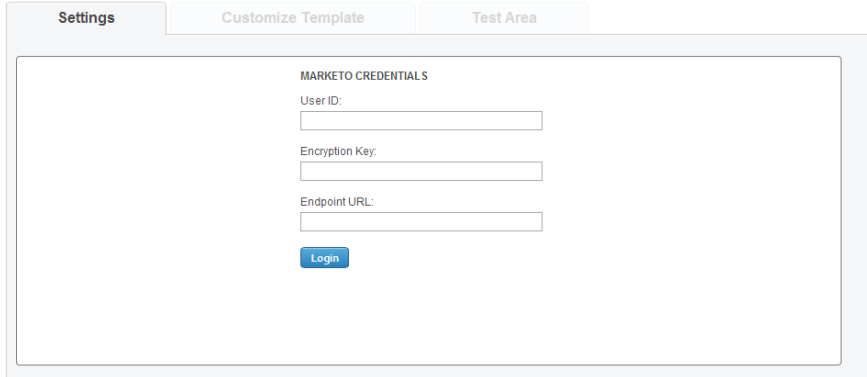

To get the SOAP setup information you need, click into web services from the "Admin" center. You will see there is a section for SOAP API.

### Map Fields and Values

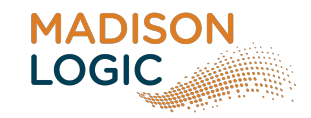

![](_page_2_Picture_62.jpeg)

#### Customize Your Template

#### Map Fields

Once you have setup the integration, you can access the "Custom Template" section.

Your Marketo fields will be available on the right to select and map with the Madison Logic fields on the left.

### Select Fields to Include

By using the checkboxes on the left you can include or exclude fields to pass

### Map Values

For fields that have multiple defined values, (Example: company size, job title or industry), you will want to map the Madison Logic values to ones Marketo recognizes. Click "Map Values" to do this.

### Map Assets

![](_page_3_Picture_1.jpeg)

![](_page_3_Picture_2.jpeg)

#### Map Your Assets

Assets are White Papers, Case Study, Software Downloads, Webinars and Free Trials you are promoting with Madison Logic.

Your lead file will contain the asset that the user downloaded or registered for. You will want to pass with each lead, a Marketo identifier for these assets. This will allow your team to know what Marketo asset the user downloaded.

#### Pass multiple values

A feature you may want to use, is passing multiple values for a single Madison Logic asset. For instance you may want to know what the title of the asset was on the Madison Logic side as well as what the ID the asset is in your Marketo instance. To use this feature, add a column on the top left to the asset modal

![](_page_4_Picture_0.jpeg)

## Add Static Fields

![](_page_4_Picture_2.jpeg)

### Add Static Value for Lead Fields

If you want to send a field Madison Logic is not collecting but want it included with every lead, you can add a static value.

Clients use this to identify Madison Logic leads vs other vendors or if you are running multiple lead programs with Madison Logic, you want to identify one initiative from another.

To use this feature, you can click "Add Static Field" at the top of the page.

### Test Sending Leads

![](_page_5_Picture_120.jpeg)

![](_page_5_Picture_121.jpeg)

| CAMPAIGN: (11222) SILVERSKY\_CONTENT LEADS\_Q1 14) TEST RESULTS (ACCOUNT ID: 6035 **TEMPLATE ID: 2033** 

Asset & Email: (35274) Cloud Business Email Market Quadrant - testingsoftware@testing.con Status: CREATED View Response Content

#### Posting String (11/6/2014 10:40:38 AM):

(Radio/TV, Pub, Telecom)&LastName=test&Lead\_Source\_Detail\_2\_c=Cloud Business Email: The Market Leaders&Phone=(212) 555-5555&State=NY&Title=Accounting/Finance&Company=test

![](_page_5_Picture_7.jpeg)

By clicking on the last Tab called "Test Area" you can send test leads through to confirm the information is populating correctly in your Marketo.

- 1. Select your desired campaign for testing in the drop down as well as any specific asset.
- 2. Click "Load Test Form". The form will populate with required fields and accepted values for the selected campaign.
- 3. Populate the form with values you want to see in Marketo
- 4. If a number is entered in the center most box for the 'Work Email' section and you have opted to test all assets at once, the test for each asset will be sent using a unique email address in sequential order.
- 5. Finally, when you are done filling out the test values, hit Send/ Test.

After submitting a test, you can view the test results. By selecting "View Response Content", you can also confirm the test lead's Marketo Lead ID.

\*If a test lead was sent and Madison Logic received the Marketo ID, the integration has worked. If you still don't see the lead in Marketo, this means something is mapped incorrectly or something is missing. The most common mistakes are using the correct campaign or lead source, or missing fields in the template.